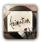

## **Animation Desk App**

I. Tap on the Animation Desk App

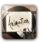

- II. Select a brush or tool on the right side.
- III. Tap the brush adjustment bar to change and select brush size, the brush opacity bar to select the opacity and then the color.

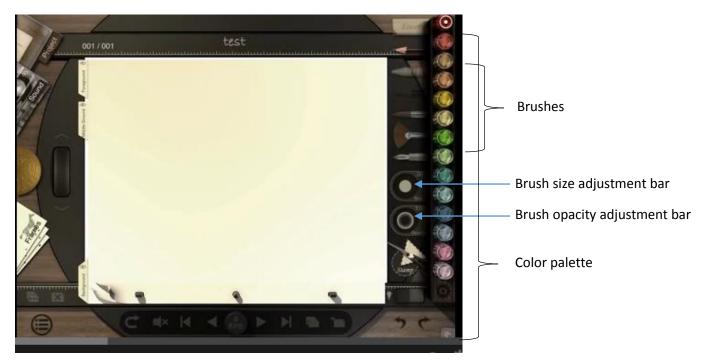

## IV. Adding and Managing Frames

After you create your first frame. You can add another or duplicate your current frame.

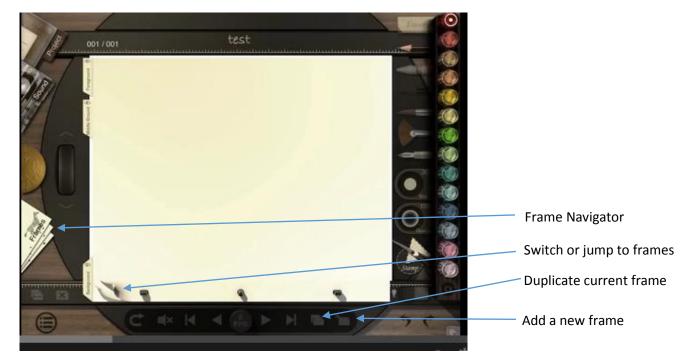

You can also use the frame manager on the left to navigate or rearrange frames. Click and drag the frames in the navigator to rearrange the frames.

For more information: http://www.kdanmobile.com/en/animation-desk/howto/